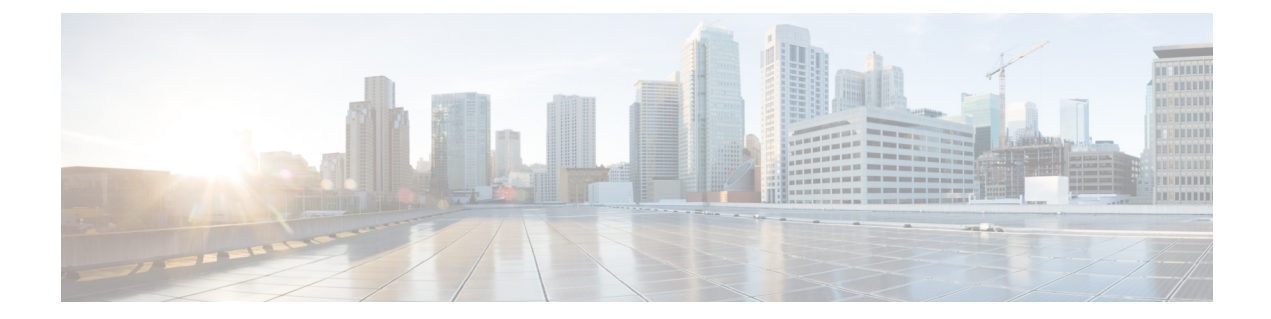

# 仮想 **SAN** クラスタの管理

この章は、次の項で構成されています。

- 仮想 SAN [クラスタについて](#page-1-0), 2 ページ
- 仮想 SAN [ポッドの作成](#page-2-0), 3 ページ
- 仮想 SAN ポッド [レポートの表示](#page-3-0), 4 ページ
- 仮想 SAN クラスタ [レポートの表示](#page-3-1), 4 ページ
- ポッド [レベルでの仮想](#page-4-0) SAN の設定, 5 ページ
- 仮想 SAN [クラスタの作成](#page-4-1), 5 ページ
- 仮想 SAN [クラスタの拡張](#page-6-0), 7 ページ
- ベア メタル [サーバからの仮想](#page-7-0) SAN クラスタ, 8 ページ
- 仮想 SAN [クラスタのポッドへの割り当て](#page-11-0), 12 ページ
- 仮想 SAN [クラスタでの](#page-12-0) HA の有効化, 13 ページ
- 仮想 SAN [クラスタでの](#page-12-1) HA の無効化, 13 ページ
- 仮想 SAN [クラスタでの](#page-13-0) DRS の有効化, 14 ページ
- 仮想 SAN [クラスタでの](#page-14-0) DRS の無効化, 15 ページ
- 仮想 SAN ストレージ プロファイル [レポートの表示](#page-14-1), 15 ページ
- 仮想 SAN ストレージ [プロファイルの作成](#page-15-0), 16 ページ
- 仮想 SAN UCS サービス プロファイル [テンプレートの表示](#page-15-1)、16 ページ
- 仮想 SAN [ディスクの要求](#page-16-0), 17 ページ
- 仮想 SAN ディスク [グループへのディスクの追加](#page-16-1), 17 ページ
- 仮想 SAN ディスク [グループの表示](#page-17-0), 18 ページ
- 仮想 SAN 認定ポリシー [レポートの表示](#page-18-0), 19 ページ
- 仮想 SAN [認定ポリシーの作成](#page-18-1), 19 ページ
- 仮想 SAN [対応サーバの認定](#page-19-0), 20 ページ
- 仮想 SAN [認定サーバの表示](#page-19-1), 20 ページ
- 仮想 SAN [クラスタへの仮想](#page-19-2) SAN 認定サーバの追加, 20 ページ
- 仮想 SAN システム [タスクの表示](#page-20-0)、21 ページ
- 仮想 SAN ハードウェア [トポロジの表示](#page-21-0), 22 ページ
- 仮想 SAN [ホストのメンテナンス](#page-22-0) モードへの移行, 23 ページ
- 仮想 SAN [ホストの廃止](#page-23-0), 24 ページ
- 仮想 SAN [クラスタの廃止](#page-24-0), 25 ページ
- 仮想 SAN 向け [Infrastructure](#page-25-0) as a Service の管理, 26 ページ

## <span id="page-1-0"></span>仮想 **SAN** クラスタについて

仮想ストレージエリアネットワーク(仮想 SAN)クラスタは、仮想化されたローカル物理スト レージ リソースのコレクションです。仮想 SAN クラスタは、同じファブリックに物理的に接続 されているデバイス間でそれらをストレージ プールに抽象化することによって分離を提供しま す。

Cisco UCS Director では、仮想 SAN ストレージ プロファイルを作成して、必要なストレージ機能 のセットを指定することで、仮想マシンのファイルとディスクのストレージ要件を定義すること ができます。

Cisco UCS Director では、仮想 SAN 認定ポリシーを作成できます。仮想 SAN 認定ポリシーによっ て、サーバ モデル、ストレージ コントローラ モデル、および最小数のソリッド ステート ドライ ブおよびハードディスクドライブを含む定義済み要件に基づいて、サーバの一意のリストをフィ ルタリングすることができます。仮想SAN認定ポリシーを作成後、ポリシーを使用して定義され た要件に基づいて仮想 SAN 対応サーバを認定することができます。

Cisco UCS Director は次の仮想 SAN 機能をサポートしています。

- 手動で設定した EXi ノードに対する仮想 SAN クラスタのセットアップ
- 既存の仮想 SAN クラスタのインベントリ
- Cisco UCS Director タブ下の仮想 SAN クラスタの管理
- 仮想 SAN ストレージ プロファイルの作成
- 仮想マシン ストレージ プロファイルを選択するメカニズム
- ストレージ プロファイルに一致するデータストアを選択する機能
- 仮想 SAN 対応データストアとの仮想マシンのプロビジョニング

## <span id="page-2-0"></span>仮想 **SAN** ポッドの作成

仮想 SAN ポッドにより、VMware クラウド アカウントと Cisco UCS Managerを追加して、仮想 SANを管理できます。仮想SANポッドウィザードで1つのポッドを作成できます。各ポッドは、 1 つの VMware クラウド アカウントと 1 つの Cisco UCS Manager またはCisco UCS Central アカウ ントに限定されます。

#### 手順

- ステップ **1** [管理(Administration)] > [ガイド付きセットアップ(Guided Setup)] を選択します。
- ステップ **2** [仮想 SAN ポッドの設定(Virtual SAN Pod Configuration)] アイコンをダブルクリックします。
- ステップ **3** [次へ(Next)] をクリックします。
- ステップ **4** [ポッド(Pod)] 画面で、ポッドを作成するか、既存のポッドを選択します。
- ステップ5 [次へ (Next) ] をクリックします。
- ステップ **6** [Cisco UCS Manager] 画面で、新しい Cisco UCS Managerアカウントを作成してポッドに追加する か、既存の Cisco UCS Managerアカウントを選択します。 別のポッド内の Cisco UCS Director に存在するアカウントをポッドに参照させる場合は、既存の Cisco UCS Managerアカウントを使用できます。
- ステップ7 [次へ (Next) ] をクリックします。
- ステップ **8** [Cisco UCSCentral]画面で、新しいCisco UCSCentral アカウントを作成してポッドに追加するか、 既存の Cisco UCS Central アカウントを選択します。 ポッドを更新することで、既存の Cisco UCS Central アカウントを使用できます。
	- 1 つの VSAN ポッドは 1 つの Cisco UCS Manager アカウントまたは Cisco UCS Central ア カウントのどちらかのみをサポートするため、Cisco UCS Managerアカウントをポッド に追加した場合は、Cisco UCS Central 画面で詳細を編集することはできません。 (注)
- ステップ9 [次へ (Next) ] をクリックします。

ステップ **10** [VMware] 画面で、新しい VMware アカウントを作成してポッドに追加するか、既存の VMware ア カウントを選択します。 別のポッド内の Cisco UCS Director に存在するアカウントをポッドに参照させる場合は、既存の VMware アカウントを使用できます。

> VMware アカウントを追加する際、[SSO を使用(UseSSO)] オプションを選択して、SSO クレデ ンシャルを指定します。仮想 SAN クラスタでのストレージ プロファイルを使用した VM のプロ ビジョニングには、SSO クレデンシャルが必要です。

- ステップ **11** ウィザードの最後の画面で、サマリー情報を確認します。
- ステップ **12** [送信(Submit)] をクリックします。

## <span id="page-3-0"></span>仮想 **SAN** ポッド レポートの表示

手順

- ステップ **1** [ハイパー コンバージド(Hyper Converged)] > [仮想 SAN(Virtual SAN)] を選択します。
- ステップ2 [仮想 SAN (Virtual SAN) ] ページで [ポッド (Pods) ] をクリックします。
- ステップ **3** レポートを表示する仮想 SAN ポッドを含む行をクリックします。
- ステップ4 [詳細の表示 (View Details) 1をクリックします。 仮想 SAN ポッド レポートには、[仮想 SAN クラスタ(Virtual SAN Clusters)]、[ストレージ プロ ファイル(StorageProfile)]、[サービス プロファイル テンプレート(ServiceProfile Templates)]、 [認定ポリシー(Qualification Policies)]、[システム タスク(System Tasks)] に関する情報が示さ れます。 また、[コンバージド(Converged)] 画面で仮想 SAN ポッドを選択して、仮想 SAN ポッド レポー トを表示することもできます。

## <span id="page-3-1"></span>仮想 **SAN** クラスタ レポートの表示

- **ステップ1** [ハイパー コンバージド(Hyper Converged)] > [仮想 SAN(Virtual SAN)] を選択します。
- ステップ2 [仮想 SAN (Virtual SAN) ] ページで [ポッド (Pods) ] をクリックします。
- ステップ **3** レポートを表示する仮想SANクラスタに関連付けられているポッドを含む行をクリックします。
- ステップ4 [詳細の表示 (View Details) ] をクリックします。 選択したポッドに関連するすべての仮想 SAN クラスタが [クラスタ(Clusters)] 画面に表示され ます。
- ステップ **5** レポートを表示する仮想 SAN クラスタを含む行をクリックします。
- ステップ **6** 仮想 SAN クラスタの詳細を表示するには、[詳細の表示(View Details)] をクリックします。 デフォルトでは、[概要(Summary)] 画面が表示されます。仮想 SAN クラスタ レポートには、 [サービス リクエスト(Service Request)]、[データストアの容量レポート(Datastore Capacity Report) ]、[ホスト (Hosts) ]、[ディスクグループ (Disk Group) ]、[ディスク (Disk) ]、[ライセ ンス (License) ]、[トポロジ (Topology) ] 画面が含まれています。

## <span id="page-4-0"></span>ポッド レベルでの仮想 **SAN** の設定

ポッドの設定を編集して、ポッド レベルで仮想 SAN を設定できます。ポッド レベルでベアメタ ル エージェント サーバ、UCS サービス プロファイル テンプレート、LAN ブート ポリシー、ス クラブポリシー、および各種ネットワークポリシーを選択できます。ポッドでクラスタを作成す るときに、選択した定義済みネットワークポリシーが適用されます。UCSサービスプロファイル テンプレート、ベアメタル エージェント、LAN ブート ポリシー、およびスクラブ ポリシーは、 UCS サーバへの ESXi のベアメタル インストールをサポートするために必要です。

### 手順

- **ステップ1** [ハイパー コンバージド(Hyper Converged)] > [仮想 SAN(Virtual SAN)] を選択します。
- ステップ2 [仮想 SAN (Virtual SAN) ] ページで [ポッド (Pods) ] をクリックします。
- ステップ **3** ポッド設定項目を設定する仮想 SAN ポッドを含む行をクリックします。
- ステップ4 [Pod の設定 (Pod Settings)] をクリックします。
- ステップ **5** [ポッドの設定(Pod Settings)] 画面で、ベアメタル エージェント サーバを選択し、1 つ以上の UCS サービス プロファイル テンプレート、LAN ブート ポリシー、スクラブ ポリシーを選択しま す。
- ステップ6 [次へ (Next)] をクリックします。
- ステップ7 「ネットワーク ポリシー (Network Policies) ] 画面で、ポッド レベルで適用する1つ以上のネット ワーク ポリシーを選択します。
- <span id="page-4-1"></span>ステップ **8** [送信(Submit)] をクリックします。

## 仮想 **SAN** クラスタの作成

### はじめる前に

• 仮想 SAN ポッドの設定を行います。

ポッド [レベルでの仮想](#page-4-0) SAN の設定, (5 ページ)を参照してください。

• 仮想 SAN ポッドが VMware アカウントおよび Cisco UCS Manager アカウントに関連付けられ ていることを確認します。

### 手順

- ステップ **1** [ハイパー コンバージド(Hyper Converged)] > [仮想 SAN(Virtual SAN)] を選択します。
- ステップ **2** [仮想 SAN(Virtual SAN)] ページで [ポッド(Pods)] をクリックします。
- ステップ **3** 仮想 SAN クラスタを作成する仮想 SAN ポッドを含む行をクリックします。
- ステップ4 [詳細の表示 (View Details) ] をクリックします。
- ステップ5 [仮想 SAN クラスタ (Virtual SAN Clusters) 1をクリックします。
- ステップ6 [仮想SANクラスタの作成 (Create Virtual SAN Cluster) 1をクリックします。
- ステップ7 [仮想 SAN クラスタの作成 (Create Virtual SAN Cluster)]画面で、ホストのフィールドに入力しま す。

ESXi を使用して仮想 SAN クラスタを作成する場合は、[ESXi ホスト(ESXi Host)] を選択しま す。

[ESXi ホスト(ESXi Host)] を選択する場合、ホスト ノードの IP アドレスをカンマ区切りのリス トで提供する必要があります。

[ディスク モードの要求(Claim Disk Mode)] ドロップダウン リストでディスクを追加して、クラ スタを拡張できます。自動モードを選択すると、すべてのホストの対象ディスクが自動的に仮想 SAN データストアの容量に追加されるように要求されます。手動モードでは、容量が 0 GB の仮 想 SAN クラスタが作成され、クラスタにディスクを手動で追加する必要があります。

ステップ **8** [次へ(Next)] をクリックします。

ステップ **9** DV スイッチ フィールドを空のままにして、[次へ(Next)] をクリックします。

- Cisco UCS Director を使用してすでに仮想 SAN クラスタを作成しており、そのクラスタ 用に作成された DV スイッチを使用する場合は、既存の DV スイッチを選択します。 (注)
- ステップ **10** 仮想 SAN クラスタで HA または DRS を有効にする場合は、データセンターとクラスタ名をそれ ぞれのフィールドに入力し、[HA の有効化(Enable HA)] と [DRS の有効化(Enable DRS)] をオ ンにします。
- ステップ **11** [次へ(Next)] をクリックします。
- ステップ **12** RAID モードを選択し、MTU サイズを選択します。 デフォルトの RAID モードは JBOD で、デフォルトの MTU サイズは 1500 です。
- ステップ **13** [次へ(Next)] をクリックします。
- ステップ **14** [概要(Summary)] 画面で、[サービス プロファイル テンプレートのコンプライアンス(Service Profile Template Compliance) |レポートを確認します。 コンプライアンス レポートで前提条件が満たされているか、UCS サービス プロファイル テンプ レートが正しく設定されているかを確認します。コンプライアンス レポートで、ネットワーク設 定要件、ブート ポリシー要件、LAN ブート ポリシー要件、スクラブ ポリシー要件、BIOS ポリ シー要件およびローカル ディスク設定ポリシー要件を確認します。

いずれかのフィールドが条件を満たさない場合、UCSサービスプロファイルテンプレートで該当 するポリシーを編集して、すべての要件を満たすようにする必要があります。

ステップ **15** [送信(Submit)] をクリックします。

仮想 SAN ポッド レポートの [仮想 SAN クラスタ(Virtual SAN Clusters)] 画面に、仮想 SAN クラ スタが表示されます。

## <span id="page-6-0"></span>仮想 **SAN** クラスタの拡張

仮想SANクラスタを拡張すると、HAおよびDRSの設定には、既存のクラスタの設定が反映され ます。

仮想 SAN クラスタでの HA の有効化/無効化の詳細については、仮想 SAN [クラスタでの](#page-12-0) HA の有 [効化](#page-12-0), (13 ページ)および仮想 SAN [クラスタでの](#page-12-1) HA の無効化, (13 ページ)を参照してくだ さい。

仮想 SAN クラスタでの DRS の有効化/無効化の詳細については、仮想 SAN [クラスタでの](#page-13-0) DRS の [有効化](#page-13-0), (14ページ)および仮想 SAN [クラスタでの](#page-14-0) DRS の無効化, (15ページ)を参照してく ださい。

### 手順

- ステップ1 [ハイパー コンバージド (Hyper Converged) ] > [仮想 SAN (Virtual SAN)] を選択します。
- ステップ2 [仮想 SAN (Virtual SAN) 1ページで [ポッド (Pods) 1をクリックします。
- ステップ **3** 拡張する仮想 SAN クラスタに関連付けられている仮想 SAN ポッドを含む行をクリックします。
- ステップ4 [詳細の表示 (View Details) 1をクリックします。 ポッドに関連付けられているすべての仮想 SAN クラスタが表示されます。
- ステップ **5** 拡張する仮想 SAN クラスタを含む行をクリックします。
- ステップ **6** [仮想SANクラスタの拡張(Expand Virtual SAN Cluster)] をクリックします。
- ステップ7 [仮想 SAN クラスタの拡張 (Expand Virtual SAN Cluster)]画面で、UCS サーバ、UCS サーバプー ル、ESXi ホストのフィールドに値を入力します。 ベアメタル サーバから仮想 SAN クラスタを展開している場合、ESXi をインストールするため [UCS サーバ(UCS Server)] または [UCS サーバ プール(UCS Server Pool)] を選択します。それ 以外の場合は、[ESXI ホスト(ESXI Host)] を選択します。

デフォルトでは、RAID モードおよび MTU サイズは、最初のクラスタの設定時に選択された値か ら、自動的に入力されます。

ステップ **8** [次へ(Next)] をクリックし、[送信(Submit)] をクリックします。

## <span id="page-7-0"></span>ベア メタル サーバからの仮想 **SAN** クラスタ

### ベアメタル サーバから仮想 **SAN** を作成するための前提条件

ベアメタル サーバから仮想 SAN を作成する前に、次の前提条件を満たす必要があります。

### **VMware** 仮想 **SAN** コントローラの要件

CISCOUCS240M3ラックサーバの場合は、storcliExtractor.shスクリプトによってVMware 仮想 SAN が使用する各物理 HDD の仮想 RAID 0 ドライブが自動的に作成されます。

LSI コントローラで仮想 RAID 0 を設定するには、次の手順を実行します。

• Avago Technologies の Web サイトから MegaRAID StorCLI ソフトウェアをダウンロードしま す。

詳細については、[http://www.avagotech.com/support/download-search/](http://wwwavagotech.com/support/download-search) を参照してください。

• opt/scripts ディレクトリにある storcliExtractor.sh スクリプトを実行します。

storcliEstractor.shスクリプトは、ダウンロードされたMegaRAID StorCLIソフトウェ アを抽出し、これを使用できるようにします。スクリプトは、Cisco UCS Director ベア メタ ル エージェント、リリース 5.2 パッチで利用できます。

### **UCS** サービス プロファイル テンプレートの設定要件

次のUCSサービスプロファイルテンプレートの設定は、ベアメタルサーバの操作とワークフロー に必要です。

この設定は、すべての Cisco UCS サービス プロファイルの設定を含むものではありません。ここ に示す設定は VMware 仮想 SAN による Cisco UCS の実装に固有なものです。

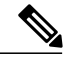

(注)

UCS サービス プロファイル テンプレートを新たに作成する必要があります。Cisco UCS を使 用したVMware仮想SAN環境を構築する場合、既存のUCSサービスプロファイルテンプレー トの更新はサポートされません。

仮想 SAN UCS サービス プロファイル テンプレートを作成する場合、テンプレートをサーバ プールと関連付けることはできません。仮想 SAN サービス プロファイルにサーバー プールを 割り当てる場合は、[後で割り当てる(Assign Later)] オプションを選択できます。

仮想SAN UCSサービスプロファイルテンプレートの作成の詳細については、仮想[SAN](cisco-ucs-director-vmware-vsphere-mgmt-65_chapter_010011.pdf#unique_88) UCSサー ビス プロファイル [テンプレートについてを](cisco-ucs-director-vmware-vsphere-mgmt-65_chapter_010011.pdf#unique_88)参照してください。

### **BIOS** ポリシー要件

Cisco UCS C240 M3 サーバでは、BIOS ポリシーで [USB UI]、[USBPort:SDCard] の詳細設定を [有 効(Enable)] にする必要があります。

#### ネットワーク設定要件

3 つの vNIC がテンプレートで定義されていることを確認します。Cisco UCS Director 仮想 SAN ワークフローでは、ESXi インストール時の最初の vNIC で管理を定義します。次の 2 つの vNIC は、仮想 SAN トラフィックに対する明示的なフェールオーバー順序で使用されます。

(注)

vNIC に複数の VLAN が指定されている場合、vNIC が順序づけられていること、また最初の vNIC が PXE VLAN の要件を満たしていることを確認します。

仮想 SAN では、ネットワーク上でマルチキャストが有効になっている必要があります。マルチ キャスト ポリシーを定義し、仮想 SAN VLAN が定義済みのマルチキャスト ポリシーを使用する ように設定されていることを確認する必要があります。

ネットワーク内のシスコ データセンター デバイス全体にエンドツーエンドでジャンボ Maximum Transition Unit(MTU)を設定できます。

Cisco アップリンク スイッチの設定に関する詳細については、以下を参照してください。

<http://www.cisco.com/c/en/us/support/docs/switches/nexus-5000-series-switches/112080-config-mtu-nexus.html> <http://www.cisco.com/c/en/us/support/docs/servers-unified-computing/ucs-b-series-blade-servers/117601-configure-UCS-00.html>

(注)

VLANおよびMACプールは、サービスプロファイルの作成前に作成および設定する必要があ り、VLAN は有効なマルチキャスト ポリシーを持っている必要があります。優先されるブー トオプションとしてセキュアデジタル(SD)カードを使用してブートポリシーを作成する必 要があり、専用の VMkernal ポートは VSAN および vMotion トラフィック用に使用されます。

### ブート ポリシー要件

Cisco UCS Director仮想SANワークフローは、SDカードを使用したESXiのインストールをサポー トしています。UCS サービス プロファイル テンプレートで SD カードをブート順のブート デバ イスとして指定する必要があります。ブート順 SD カードでブート ポリシーを定義し、ブート ポ リシーを UCS サービス プロファイル テンプレートに設定する必要があります。

### ローカル ディスク設定ポリシー要件

サーバとストレージ コントローラの RAID モードに基づいて、さまざまなモード設定が必要にな ります。

SD カードを使用するには、FlexFlash の状態が有効に設定されている必要があります。

#### 仮想 **SAN** の **LAN** ブート ポリシー要件

ブート順の最初に設定された UCS サービス プロファイル テンプレートで定義された最初の vNIC の LAN でブート ポリシーを定義する必要があります。

### ベア メタル サーバからの仮想 **SAN** クラスタの作成

ベアメタル サーバから仮想 SAN クラスタを作成できます。

はじめる前に

- Cisco UCS Manager および VMware アカウントで、Cisco UCS Manager アカウントの仮想 SAN ポッドを作成します。
- Cisco UCS Central および VMware アカウントで、Cisco UCS Central アカウントの仮想 SAN ポッドを作成します。
- Cisco UCS Director ベア メタル エージェント のアカウントを追加し、DHCP を設定し、サー ビスを開始します。
- ベアメタルエージェントとUCSサービスプロファイルテンプレートおよびポリシーでCisco UCS Manager のポッドを設定します。
- ベア メタル エージェントとグローバル サービス プロファイル テンプレートおよびグローバ ル ポリシーで Cisco UCS Central のポッドを設定します。
- ベアメタル サーバから仮想 SAN を作成する前提条件を完了します。
- ESXi イメージをダウンロードし、isoExtractor.sh スクリプトを実行します。

OS のタイプに基づいて ESXi 5.5、6.0、または 6.5 VSAN テンプレートを選択し、VSAN の OSカタログを作成するために必要な情報を入力する必要があります。作成されたOSカタロ グは、ベアメタル サーバから仮想 SAN クラスタを作成するときに選択されます。

Cisco UCS Director ベア メタル エージェント アカウントの追加に関する詳細については、『[Cisco](http://www.cisco.com/c/en/us/support/servers-unified-computing/ucs-director/products-installation-and-configuration-guides-list.html) UCS Director Bare Metal Agent Installation and [Configuration](http://www.cisco.com/c/en/us/support/servers-unified-computing/ucs-director/products-installation-and-configuration-guides-list.html) Guide』を参照してください。

### 手順

- ステップ1 [ハイパー コンバージド (Hyper Converged) ] > [仮想 SAN (Virtual SAN)] を選択します。
- ステップ2 [仮想 SAN (Virtual SAN) 1ページで [ポッド (Pods) 1をクリックします。
- ステップ **3** 仮想 SAN クラスタを作成する仮想 SAN ポッドを含む行をクリックします。
- ステップ4 [詳細の表示 (View Details) 1をクリックします。
- ステップ5 [仮想 SAN クラスタ (Virtual SAN Clusters) ] をクリックします。
- ステップ6 [仮想SANクラスタの作成 (Create Virtual SAN Cluster) 1をクリックします。
- ステップ7 [仮想 SAN クラスタの作成 (Create Virtual SAN Cluster)]画面で、ホストのフィールドに入力しま す。

ベアメタル サーバに ESXi をインストールする場合は、[UCS サーバ (UCS Server) 1または [UCS サーバプール(UCSServerPool)]を選択します。サーバプールとポリシーは、選択したオプショ ンに基づいて表示されます。

[ディスク モードの要求(Claim Disk Mode)] ドロップダウン リストでディスクを追加して、クラ スタを拡張できます。自動モードを選択すると、すべてのホストの対象ディスクが自動的に仮想 SAN データストアの容量に追加されるように要求されます。手動モードでは、容量が 0 GB の仮 想 SAN クラスタが作成され、クラスタにディスクを手動で追加する必要があります。

ステップ **8** 既存の DV スイッチを選択して、使用するネットワーク ポリシーを選択します。

- 既存の DV スイッチの選択はオプションです。DV スイッチを選択しない場合、新しい DV スイッチがクラスタの一部として作成されます。 (注)
- ステップ **9** [次へ(Next)] をクリックします。
- ステップ **10** 仮想 SAN クラスタで HA または DRS を有効にする場合は、データセンターとクラスタ名をそれ ぞれのフィールドに入力し、[HA の有効化 (Enable HA) ] と [DRS の有効化 (Enable DRS) ] をオ ンにします。
- ステップ **11** [次へ(Next)] をクリックします。
- ステップ **12** RAID モードを選択し、[次へ(Next)] をクリックします。 デフォルトの RAID モードは JBOD です。
- ステップ **13** [概要(Summary)]ペインで、[サービスプロファイルテンプレートのコンプライアンス(Service Profile Template Compliance)] レポートを確認します。 コンプライアンス レポートで前提条件が満たされているか、UCS サービス プロファイル テンプ レートが正しく設定されているかを確認します。コンプライアンス レポートで、ネットワーク設 定要件、ブート ポリシー要件、LAN ブート ポリシー要件、スクラブ ポリシー要件、BIOS ポリ シー要件およびローカル ディスク設定ポリシー要件を確認します。 いずれかのフィールドが条件を満たさない場合、UCSサービスプロファイルテンプレートで該当

するポリシーを編集して、すべての要件を満たすようにする必要があります。

ステップ **14** [送信(Submit)] をクリックします。

仮想 SAN ポッド レポートの [クラスタ(Clusters)] 画面に、仮想 SAN クラスタが表示されます。

### ベア メタル サーバからの仮想 **SAN** クラスタの拡張

ベアメタル サーバから仮想 SAN クラスタを拡張すると、HA および DRS の設定には、既存のク ラスタの設定が反映されます。

仮想 SAN クラスタでの HA の有効化/無効化の詳細については、仮想 SAN [クラスタでの](#page-12-0) HA の有 [効化](#page-12-0), (13ページ)および仮想 SAN [クラスタでの](#page-12-1) HA の無効化, (13ページ)を参照してくだ さい。

仮想 SAN クラスタでの DRS の有効化/無効化の詳細については、仮想 SAN [クラスタでの](#page-13-0) DRS の [有効化](#page-13-0), (14ページ) および仮想 SAN [クラスタでの](#page-14-0) DRS の無効化, (15ページ) を参照してく ださい。

- ステップ1 [ハイパー コンバージド (Hyper Converged) ] > [仮想 SAN (Virtual SAN)] を選択します。
- ステップ2 [仮想 SAN (Virtual SAN) 1ページで [ポッド (Pods) 1をクリックします。
- ステップ **3** 拡張する仮想 SAN クラスタに関連付けられている仮想 SAN ポッドを含む行をクリックします。
- ステップ4 [詳細の表示 (View Details) 1をクリックします。

ポッドに関連付けられているすべての仮想 SAN クラスタが表示されます。

- ステップ **5** 拡張する仮想 SAN クラスタを含む行をクリックします。
- ステップ **6** [仮想SANクラスタの拡張(Expand Virtual SAN Cluster)] をクリックします。
- ステップ7 [仮想 SAN クラスタの拡張 (Expand Virtual SAN Cluster)]画面で、ホストの詳細フィールドに値 を入力します。

[UCS サーバ(UCS Server)] または [UCS サーバ プール(UCS Server Pool)] を選択して、ベアメ タル サーバに ESXi をインストールします。

デフォルトでは、RAID モードおよび MTU サイズは、最初のクラスタの設定時に選択された値か ら、自動的に入力されます。ドロップダウン メニューから RAID モードを変更できます。

- 最初のクラスタの設定時に選択された RAID モードとは異なる RAID モードに変更する と、警告メッセージが表示されます。 (注)
- ステップ **8** [次へ(Next)] をクリックし、[送信(Submit)] をクリックします。

## <span id="page-11-0"></span>仮想 **SAN** クラスタのポッドへの割り当て

既存の仮想 SAN クラスタを検出し、既存の仮想 SAN ポッドに割り当てることができます。

- ステップ1 [ハイパー コンバージド (Hyper Converged) ] > [仮想 SAN (Virtual SAN)] を選択します。
- **ステップ2** [仮想 SAN(Virtual SAN)] ページで [ポッド(Pods)] をクリックします。
- ステップ **3** 仮想 SAN クラスタを割り当てる仮想 SAN ポッドを含む行をクリックします。
- ステップ4 [詳細の表示 (View Details) 1をクリックします。
- ステップ5 [仮想 SAN クラスタ (Virtual SAN Clusters) 1をクリックします。
- ステップ **6** [ポッドへのクラスタの割り当て(Assign Cluster(s) to Pod)] をクリックします。 [ポッドへのクラスタの割り当て(Assign Cluster(s) to Pod)] 画面に、Cisco UCS Director に追加さ れている既存の VMware vCenter アカウントから検出された仮想 SAN クラスタがすべて表示され ます。
- ステップ **7** [ポッドへのクラスタの割り当て(Assign Cluster(s) to Pod)] 画面で、1 つ以上の仮想 SAN クラス タを選択し、[送信(Submit) ] をクリックします。 選択したポッドの [仮想 SAN クラスタ (Virtual SAN Clusters) ] 詳細画面に、割り当てた仮想 SAN クラスタが表示されます。

## <span id="page-12-0"></span>仮想 **SAN** クラスタでの **HA** の有効化

Cisco UCS Director を使用して、仮想 SAN クラスタ上で VMware vSphere HA を有効にすることが できます。新しい仮想 SAN クラスタを作成するときに HA を有効にするか、既存の仮想 SAN ク ラスタ上で HA を有効にできます。既存の仮想 SAN クラスタ上で HA を有効にすると、ホスト モ ニタリングとアドミッション制御がデフォルトで自動的に有効になり、障害からの復旧時にクラ スタで十分なリソースを利用できることが保証されます。

### 手順

- ステップ1 [ハイパー コンバージド (Hyper Converged) ] > [仮想 SAN (Virtual SAN)] を選択します。
- ステップ2 [仮想 SAN (Virtual SAN) 1ページで [ポッド (Pods) 1をクリックします。
- ステップ **3** HA を有効にする仮想 SAN クラスタに関連付けられている仮想 SAN ポッドを含む行を選択しま す。
- ステップ4 [詳細の表示 (View Details) ] をクリックします。 ポッドに関連付けられているすべての仮想 SAN クラスタが表示されます。
- ステップ **5** HA を有効にする仮想 SAN クラスタを含む行を選択します。
- ステップ6 [HA の有効化 (Enable HA) 1をクリックします。
- ステップ **7** [HA の有効化(Enable HA)] 画面で、[ホスト分離応答(Host Isolation Response)]、[VM モニタリ ング(VM Monitoring)]、および[データストアのハートビート(Datastore Heartbeating)]オプショ ンを選択します。
- <span id="page-12-1"></span>**ステップ8** [送信 (Submit) ] をクリックします。

## 仮想 **SAN** クラスタでの **HA** の無効化

- ステップ **1** \
- ステップ2 [ハイパー コンバージド (Hyper Converged) ] > [仮想 SAN (Virtual SAN) ] を選択します。
- ステップ3 [仮想 SAN (Virtual SAN) 1ページで [ポッド (Pods) 1をクリックします。
- ステップ **4** HA を無効にする仮想 SAN クラスタに関連付けられている仮想 SAN ポッドを含む行を選択しま す。
- ステップ5 [詳細の表示 (View Details) ] をクリックします。

ポッドに関連付けられているすべての仮想 SAN クラスタが表示されます。

- ステップ **6** HA を無効にする仮想 SAN クラスタを含む行を選択します。
- ステップ1 [HA の無効化 (Disable HA) ] をクリックします。
- ステップ **8** [HA の無効化(Disable HA)] 画面で、[送信(Submit)] をクリックします。

## <span id="page-13-0"></span>仮想 **SAN** クラスタでの **DRS** の有効化

Cisco UCS Director を使用して、仮想 SAN クラスタ上で、VMware Distributed Resource Scheduler (DRS)を有効化できます。新しい仮想 SAN クラスタを作成するときに DRS を有効にするか、 既存の仮想 SAN クラスタ上で DRS を有効にできます。既存の仮想 SAN クラスタで DRS を有効 にするときに、DRS の自動化レベルを指定できます。

DRSアフィニティルールおよび自動化レベルの使用の詳細については、[VMwareDistributedResource](cisco-ucs-director-vmware-vsphere-mgmt-65_chapter_01111.pdf#unique_57) [Scheduler](cisco-ucs-director-vmware-vsphere-mgmt-65_chapter_01111.pdf#unique_57) についてを参照してください。

- **ステップ1** [ハイパー コンバージド(Hyper Converged)] > [仮想 SAN(Virtual SAN)] を選択します。
- ステップ2 [仮想 SAN (Virtual SAN) 1ページで [ポッド (Pods) 1をクリックします。
- ステップ **3** DRS を有効にする仮想 SAN クラスタに関連付けられている仮想 SAN ポッドを含む行を選択しま す。
- ステップ **4** [詳細の表示(View Details)] をクリックします。 ポッドに関連付けられているすべての仮想 SAN クラスタが表示されます。
- ステップ **5** DRS を有効にする仮想 SAN クラスタを含む行を選択します。
- ステップ **6** [DRS の有効化(Enable DRS)] をクリックします。
- ステップ **7** [DRS の有効化(Enable DRS)] 画面で、[DRS の有効化(Enable DRS)] チェックボックスをオン にして、DRS 自動化レベルを選択します。
- ステップ **8** [送信(Submit)] をクリックします。

## <span id="page-14-0"></span>仮想 **SAN** クラスタでの **DRS** の無効化

手順

- **ステップ1** [ハイパー コンバージド(Hyper Converged)] > [仮想 SAN(Virtual SAN)] を選択します。
- ステップ2 [仮想 SAN (Virtual SAN) ] ページで [ポッド (Pods) ] をクリックします。
- ステップ **3** DRS を無効にする仮想 SAN クラスタに関連付けられている仮想 SAN ポッドを含む行を選択しま す。
- ステップ **4** [詳細の表示(View Details)] をクリックします。 ポッドに関連付けられているすべての仮想 SAN クラスタが表示されます。
- ステップ **5** DRS を無効にする仮想 SAN クラスタを含む行を選択します。
- ステップ6 [DRS の無効化 (Disable DRS) ] をクリックします。
- ステップ7 [DRS の無効化 (Disable DRS) 1画面で、[送信 (Submit) 1をクリックします。

# <span id="page-14-1"></span>仮想 **SAN** ストレージ プロファイル レポートの表示

- ステップ1 [ハイパー コンバージド (Hyper Converged) ] > [仮想 SAN (Virtual SAN)] を選択します。
- ステップ2 [仮想 SAN (Virtual SAN) 1ページで [ポッド (Pods) 1をクリックします。
- ステップ **3** ストレージ プロファイルを表示する仮想 SAN ポッドを含む行をクリックします。
- ステップ4 [詳細の表示 (View Details) 1をクリックします。
- ステップ **5** [ストレージ プロファイル(Storage Profile)] をクリックします。 Cisco UCS Director で表示される仮想 SAN ストレージ プロファイルはすべてクラウド レベルであ り、選択したポッドに関連付けられています。
- ステップ **6** 表示する仮想 SAN ストレージ プロファイルを含む行をクリックします。
- ステップ **7** 仮想SANストレージプロファイルの詳細を表示するには、[詳細の表示(View Details)]をクリッ クします。

# <span id="page-15-0"></span>仮想 **SAN** ストレージ プロファイルの作成

手順

ステップ **1** \

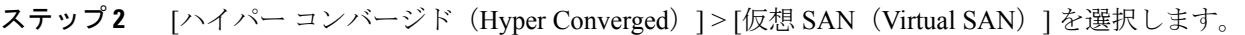

- ステップ3 [仮想 SAN (Virtual SAN) ] ページで [ポッド (Pods) ] をクリックします。
- ステップ **4** 仮想 SAN ポッドを含む行をクリックします。
- ステップ5 [詳細の表示 (View Details) ] をクリックします。
- ステップ **6** [ストレージ プロファイル(Storage Profile)] をクリックします。
- ステップ7 [仮想 SAN ストレージ プロファイルの作成 (Create Virtual SAN Storage Profile) 1をクリックしま す。
- ステップ **8** [ストレージ プロファイルの作成(Create Storage Profile)] 画面で、ストレージ プロファイル名と ストレージ プロファイルの説明を入力し、ベンダー固有の機能に基づいてルール設定フィールド に値を入力します。
- <span id="page-15-1"></span>ステップ9 [送信 (Submit) ] をクリックします。

# 仮想 **SAN UCS** サービス プロファイル テンプレートの表 示

### はじめる前に

仮想 SAN UCS サービス プロファイル テンプレートを作成します。 仮想 SAN UCS サービス プロファイル [テンプレートについてを](cisco-ucs-director-vmware-vsphere-mgmt-65_chapter_010011.pdf#unique_88)参照してください。 仮想 SAN UCS サービス プロファイル [テンプレートの作成を](cisco-ucs-director-vmware-vsphere-mgmt-65_chapter_010011.pdf#unique_90)参照してください。

- ステップ1 [ハイパー コンバージド (Hyper Converged) ] > [仮想 SAN (Virtual SAN)] を選択します。
- ステップ2 [仮想 SAN (Virtual SAN) 1ページで [ポッド (Pods) 1をクリックします。
- ステップ **3** UCS 仮想 SAN サービス プロファイル テンプレートを表示する仮想 SAN ポッドを含む行をクリッ クします。
- ステップ **4** [詳細の表示(View Details)] をクリックします。
- ステップ **5** [サービス プロファイル テンプレート(Service Profile Template)] をクリックします。

ポッドに関連付けられているすべての仮想 SAN UCS サービス プロファイル テンプレートが表示 されます。

- ステップ **6** 仮想 SAN UCS サービス プロファイル テンプレートを含む行をクリックします。
- ステップ7 [詳細の表示 (View Details) ] をクリックします。 デフォルトでは、[概要(Summary)] 画面が表示されます。また、[ローカル ディスク設定ポリ シー(Local Disk Configuration Policies)]、[ブート ポリシー(Boot Policies)]、[vNICs]、[スクラ ブ ポリシー(Scrub Policy)]、[BIOS ポリシー(BIOS Policy)] をクリックすると、関連するロー カル ディスク設定ポリシー、ブート ポリシー、vNIC、スクラブ ポリシー、BIOS ポリシーの詳細 を表示できます。

## <span id="page-16-0"></span>仮想 **SAN** ディスクの要求

仮想 SAN クラスタ レベルで、複数のホストにまたがる共有ストレージを作成するためのディス クを要求できます。

### 手順

- ステップ **1** [ハイパー コンバージド(Hyper Converged)] > [仮想 SAN(Virtual SAN)] を選択します。
- ステップ2 [仮想 SAN (Virtual SAN) ] ページで [ポッド (Pods) ] をクリックします。
- ステップ **3** 仮想 SAN クラスタに関連付けられている仮想 SAN ポッドを含む行を選択します。
- ステップ4 [詳細の表示 (View Details) 1をクリックします。 ポッドに関連付けられているすべての仮想 SAN クラスタが表示されます。
- ステップ **5** 該当する仮想 SAN クラスタを含む行をクリックします。
- ステップ **6** [ディスクの要求(Claim Disk)] をクリックします。 ダイアログボックスに利用可能な未使用データディスクを含むすべてのホストが表示されます。
- <span id="page-16-1"></span>ステップ **7** [ディスクの要求(Claim Disk)] 画面で、要求するディスクを選択し、[送信(Submit)] をクリッ クします。

選択した仮想 SAN クラスタ レポートの [ディスク(Disks)] 画面に、すべてのディスクが表示さ れます。

# 仮想 **SAN** ディスク グループへのディスクの追加

仮想 SAN ディスク グループにディスク グループを追加できます。

Ī

### 手順

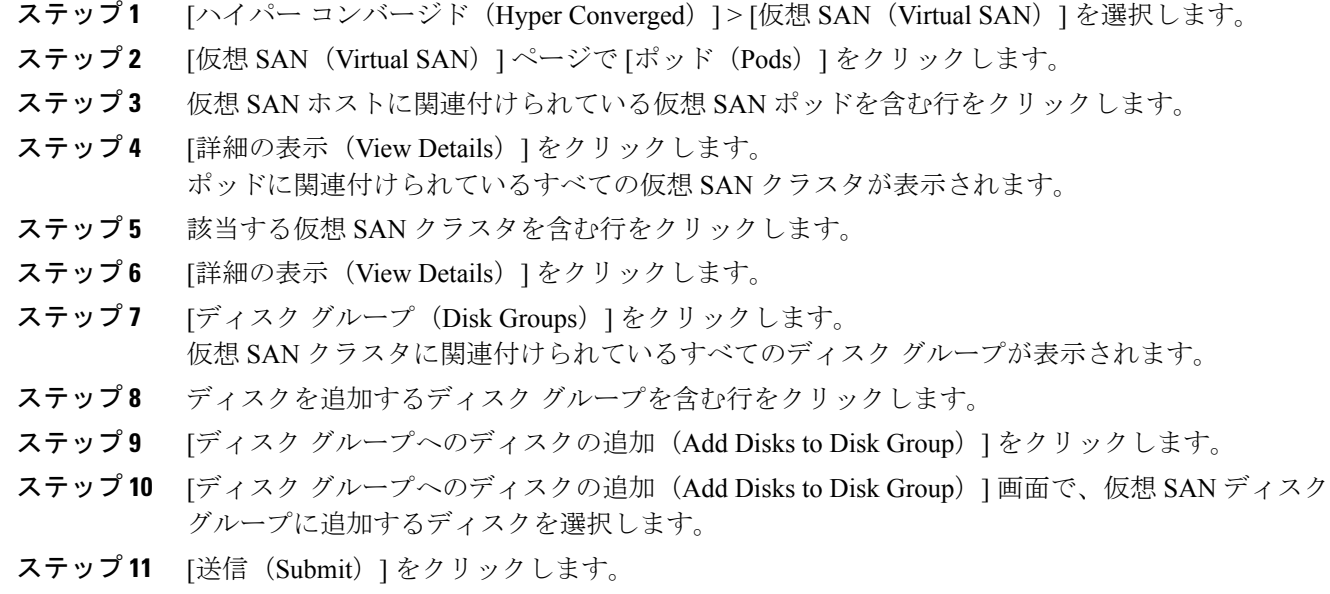

# <span id="page-17-0"></span>仮想 **SAN** ディスク グループの表示

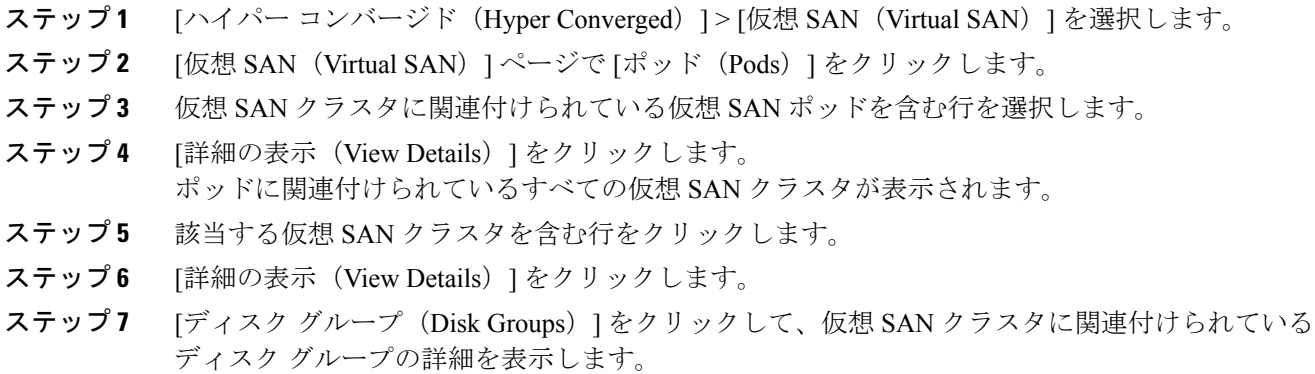

## <span id="page-18-0"></span>仮想 **SAN** 認定ポリシー レポートの表示

### 手順

- **ステップ1** [ハイパー コンバージド(Hyper Converged)] > [仮想 SAN(Virtual SAN)] を選択します。
- ステップ2 [仮想 SAN (Virtual SAN) ] ページで [ポッド (Pods) ] をクリックします。
- ステップ **3** 仮想 SAN 認定ポリシー レポートを表示する仮想 SAN ポッドを含む行をクリックします。
- ステップ4 [詳細の表示 (View Details) ] をクリックします。
- ステップ5 [認定ポリシー (Qualification Policies) 1をクリックします。 ポッドに関連付けられているすべての仮想 SAN 認定ポリシーが表示されます。

## <span id="page-18-1"></span>仮想 **SAN** 認定ポリシーの作成

ポッド レベルで認定ポリシーを作成し、定義できます。要件に応じて、複数のサーバ認定を組み 合わせて新しい認定ポリシーを作成できます。

- ステップ1 [ハイパー コンバージド (Hyper Converged) ] > [仮想 SAN (Virtual SAN)] を選択します。
- ステップ2 [仮想 SAN (Virtual SAN)]ページで「ポッド(Pods)]をクリックします。
- ステップ **3** 仮想 SAN 認定ポリシーを作成する仮想 SAN ポッドが含まれている行をクリックし、[詳細の表示 (View Details)] をクリックします。
- ステップ **4** [認定ポリシー(Qualification Policies)] をクリックします。
- ステップ5 [仮想 SAN 認定ポリシーの作成 (Create Virtual SAN Qualification Policy) 1をクリックします。
- ステップ **6** [仮想 SAN 認定ポリシーの作成(Create Virtual SAN Qualification Policy)] 画面の [標準ポリシー (Standard Policy)] ドロップダウン メニューで、[なし(None)]、[標準 M3 ポリシー(Standard M3Policy)]、または [標準 M4 ポリシー(Standard M4Policy)] を選択し、認定ポリシーのフィー ルドに値を入力します。 [標準 M3 ポリシー(Standard M3 Policy)] または [標準 M4 ポリシー(Standard M4 Policy)] を選 択する場合、[サーバ モデル PID(Regex)(Server Model PID(Regex))]、[ストレージ コント ローラ モデル (Regex) (Storage Controller Model(Regex))]、[SSD カウント(SSD count)]、 および [HDD カウント(HDD Count)] フィールドが自動的に入力されます。
- **ステップ1** [送信 (Submit) ] をクリックします。

## <span id="page-19-0"></span>仮想 **SAN** 対応サーバの認定

仮想 SAN 認定ポリシーを作成後、次の手順を実行して仮想 SAN 対応サーバを認定します。

手順

- ステップ **1** [ハイパー コンバージド(Hyper Converged)] > [仮想 SAN(Virtual SAN)] を選択します。
- ステップ **2** [仮想 SAN(Virtual SAN)] ページで [ポッド(Pods)] をクリックします。
- ステップ **3** 仮想 SAN 対応サーバを認定する仮想 SAN ポッドを含む行をクリックします。
- ステップ4 [詳細の表示 (View Details) ] をクリックします。
- ステップ5 [認定ポリシー (Qualification Policies) | をクリックします。
- ステップ6 [認定タスクの実行 (Run Qualification Task) ] をクリックします。
- ステップ7 [認定タスクの実行 (Run Qualification Task) ] 画面で、「送信 (Submit) ] をクリックします。 仮想 SAN 認定サーバがサーバ プールに追加されます。

## <span id="page-19-1"></span>仮想 **SAN** 認定サーバの表示

### 手順

- ステップ **1** [物理(Physical)] > [コンピューティング(Compute)] を選択します。
- ステップ **2** ポッドを展開し、Cisco UCS Manager アカウントをクリックします。
- ステップ3 [組織 (Organizations) ] をクリックします。
- ステップ **4** 当該サーバ プールがある組織を含む行をクリックします。
- ステップ **5** [詳細の表示(View Details)] をクリックします。
- ステップ **6** [サーバ プール(Server Pools)] をクリックします。
- ステップ7 認定仮想 SAN サーバを追加したサーバプールを含む行をクリックします。
- ステップ **8** [詳細の表示(View Details)] をクリックします。
- <span id="page-19-2"></span>ステップ **9** [UCS サーバ(UCS Servers)] をクリックし、仮想 SAN 認定ポリシーを使用して認定されたすべ ての仮想 SAN サーバを表示します。

## 仮想 **SAN** クラスタへの仮想 **SAN** 認定サーバの追加

仮想 SAN 対応サーバを認定した後、検出されたサーバを仮想 SAN クラスタに追加できます。

### 手順

- **ステップ1** [ハイパー コンバージド(Hyper Converged)] > [仮想 SAN(Virtual SAN)] を選択します。
- ステップ2 [仮想 SAN (Virtual SAN) ] ページで [ポッド (Pods) ] をクリックします。
- ステップ **3** 仮想 SAN クラスタを作成する仮想 SAN ポッドを含む行をクリックします。
- ステップ4 [詳細の表示 (View Details) ] をクリックします。
- ステップ5 [仮想 SAN クラスタ (Virtual SAN Clusters) ] をクリックします。
- ステップ6 [仮想SANクラスタの作成 (Create Virtual SAN Cluster)] をクリックします。
- ステップ7 [仮想 SAN クラスタの作成 (Create Virtual SAN Cluster)]画面で、[範囲 (Scope)] ドロップダウ ン メニューから [UCS サーバ プール(UCS Server Pool)] を選択します。
- ステップ **8** [選択(Select)] ボタンをクリックして、検出された仮想 SAN 認定サーバを選択して、仮想 SAN クラスタに追加します。
- ステップ **9** ホスト、データセンター、クラスタの詳細、RAID モードの各フィールドに値を入力します。 デフォルトの RAID モードは JBOD です。
- <span id="page-20-0"></span>ステップ10 [送信 (Submit) ] をクリックします。

## 仮想 **SAN** システム タスクの表示

### 手順

- **ステップ1** [ハイパー コンバージド(Hyper Converged)] > [仮想 SAN(Virtual SAN)] を選択します。
- ステップ **2** [仮想 SAN(Virtual SAN)] ページで [ポッド(Pods)] をクリックします。
- ステップ **3** 仮想 SAN ポッドに関連する仮想 SAN システム タスクを表示するには、その仮想 SAN ポッドが ある行を選択します。
- ステップ **4** [詳細の表示(View Details)] をクリックします。
- ステップ **5** [システム タスク(System Tasks)] をクリックします。 ポッドに関連付けられているアカウントのすべての仮想 SAN システム タスクが表示されます。

### 次の作業

システム タスクの実行、有効化、無効化について詳しくは、『Cisco UCS Director [Administration](http://www.cisco.com/c/en/us/support/servers-unified-computing/ucs-director/products-maintenance-guides-list.html) [Guide](http://www.cisco.com/c/en/us/support/servers-unified-computing/ucs-director/products-maintenance-guides-list.html)』を参照してください。

## <span id="page-21-0"></span>仮想 **SAN** ハードウェア トポロジの表示

仮想 SAN クラスタのハードウェア トポロジを表示できます。このトポロジ ビューには、クラス タ、ホストおよび VM 間の接続が表示されます。

- ステップ **1** [ハイパー コンバージド(Hyper Converged)] > [仮想 SAN(Virtual SAN)] を選択します。
- ステップ2 [仮想 SAN (Virtual SAN) ] ページで [ポッド (Pods) ] をクリックします。
- ステップ **3** 仮想 SAN クラスタに関連付けられている仮想 SAN ポッドを含む行を選択します。
- ステップ4 [詳細の表示 (View Details) ] をクリックします。 ポッドに関連付けられているすべての仮想 SAN クラスタが表示されます。
- ステップ **5** 該当する仮想 SAN クラスタを含む行をクリックします。
- ステップ6 [詳細の表示 (View Details) 1をクリックします。
- ステップ **7** [トポロジ(Topology)] をクリックします。
- ステップ **8** トポロジを含む行をクリックします。
- ステップ **9** トポロジ レポートを更新するには、[トポロジの同期(Sync Topology)] をクリックし、[送信 (Submit)] をクリックし、[OK] をクリックします。 [同期ステータス(Sync Status)] タブに、トポロジの同期の現在のステータスが表示されます。
- ステップ **10** [接続の表示(View Connectivity)] をクリックします。 [トポロジ ビュー - ホスト VM マッピング(Topology View - Host VM Mapping)] 画面に、仮想 SAN クラスタとそれに関連するホスト、およびホストに関連付けられている VM が表示されます。
- ステップ **11** 必要な場合は、次の表示オプションを変更することができます。
	- [表示モード(View Mode)] ドロップダウン リスト:デバイスの間隔と位置を調整します。 トポロジビューのカスタマイズに使用できるオプションは、このモードで決まります。次の 表示モードを選択できます。
		- <sup>。</sup>[階層 (Hierarchical) ]
		- <sup>。</sup>[同心 (Concentric) ]
		- [ラウンドロビン(Circular)]
		- [強制の実行(Force Directed)]
	- [項目のスペース設定を許可(Allow Item Spacing)] チェックボックス:階層表示モードでの デバイス間の距離を大きくします。

## <span id="page-22-0"></span>仮想 **SAN** ホストのメンテナンス モードへの移行

Cisco UCS Director により、仮想 SAN ホストを次のメンテナンスモードに移動できます。

- •アクセシビリティの確保 (Ensure accessibility): これはデフォルトのホスト メンテナンス モードです。ホスト上のアクセス可能なすべての仮想マシンは、ホストの電源がオフになっ ているとき、またはクラスタから削除されるときに、アクセス可能なままになります。部分 的なデータの移行が行われます。
- •完全なデータ移行(Full data migration): このホスト メンテナンス モードは最も時間とリ ソースを消費します。VMware 仮想 SAN は、クラスタ内の他のすべてのホストにすべての データを移動し、クラスタ内で影響を受けるコンポーネントの可用性コンプライアンスを修 正します。このオプションは永続的なホストの移行に使用できます。仮想マシンのオブジェ クトがホスト上にデータを持つ場合、ホストはメンテナンスモードに入ることができず、ア クセスすることも完全に移行することもできません。クラスタ内の最後のホストからデータ を移行する場合、必ず仮想マシンを別のデータストアへ移行して、ホストをメンテナンス モードにしてください。
- •データ移行なし(No data migration): このホスト メンテナンス モードではホストからデー タを移行しません。ホストの電源を切るか、クラスタから削除すると、一部の仮想マシンに アクセスできなくなる可能性があります。

### はじめる前に

仮想 SAN ホストをメンテナンス モードに移動する前に、次の点に注意する必要があります。

- すべての関連付けられている仮想マシンの電源を切ります。関連付けられている仮想マシン の電源が切られていないと、タスクが失敗します。
- タスクは、すべての仮想マシンをクラスタ内の他のホストに移行します。
- 仮想マシンは、ストレージをクラスタ内の他のホストに移行しなければなりません。ホスト をメンテナンス モードに移動する前と後にデータを確認する必要があります。

- ステップ **1** メニュー バーで、[ハイパーコンバージド(HyperConverged)] > [仮想 SAN(Virtual SAN)]を選 択します。
- ステップ2 [ハイパー コンバージド (Hyper Converged) 1>[仮想 SAN (Virtual SAN) 1を選択します。
- ステップ3 [仮想 SAN (Virtual SAN) ] ページで [ポッド (Pods) ] をクリックします。
- ステップ **4** 仮想 SAN ホストに関連付けられている仮想 SAN ポッドを含む行をクリックします。
- ステップ5 [詳細の表示 (View Details) 1をクリックします。

ポッドに関連付けられているすべての仮想 SAN クラスタが表示されます。

- ステップ **6** メンテナンス モードに移動する仮想 SAN クラスタを含む行をクリックします。
- ステップ7 [メンテナンスモードにホストを移動 (Move Host To Maintenance Mode)] をクリックします。
- ステップ **8** [メンテナンス モードにホストを移動(Move Host To Maintenance Mode)] 画面で、ホスト ノード を選択し、[メンテナンスモード (Maintenance Mode) | ドロップダウン メニューから [アクセシ ビリティを確保(Ensure accessibility)]、[完全なデータ移行(Full data migration)]、または [デー タ移行なし(No data migration)] を選択します。
- ステップ9 [送信 (Submit) ] をクリックします。

## <span id="page-23-0"></span>仮想 **SAN** ホストの廃止

Cisco UCS Director で、仮想 SAN クラスタから仮想 SAN ホストを廃止できます。[ホストの廃止 (Decommission Host)] 操作は、以下のタスクを実行することによって、クラスタからホストを 完全に削除します。

- 仮想 SAN ホスト ノードをメンテナンス モードにする。
- 仮想 SAN ホストを関連付けられている DV スイッチから削除する。
- 仮想 SAN ホストを仮想 SAN クラスタと VMware vCenter から削除する。

[ホストの廃止 (Decommission Host)] 画面で、以下の廃止オプションを選択できます。

- [UCS サービス プロファイルの関連付け解除(Disassociate UCS Service Profile)]:仮想 SAN クラスタから仮想SANホストを廃止し、さらにCisco UCS ManagerからそれぞれのUCSサー ビス プロファイルの関連付けを解除できます。
- [UCS サービス プロファイルの削除(Delete UCS Service Profile)]:仮想 SAN クラスタから 仮想SANホストを廃止し、さらにCiscoUCSManagerからそれぞれのUCSサービスプロファ イルの関連付けを解除して削除できます。

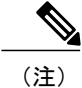

必要なノードの最小数で動作する仮想 SAN クラスタから仮想 SAN ホストを廃止することはで きません。

### 手順

ステップ **1** [ハイパー コンバージド(Hyper Converged)] > [仮想 SAN(Virtual SAN)] を選択します。

- ステップ2 [仮想 SAN (Virtual SAN) 1ページで [ポッド (Pods) 1をクリックします。
- ステップ **3** 仮想 SAN ホストに関連付けられている仮想 SAN ポッドを含む行をクリックします。
- ステップ4 [詳細の表示 (View Details) ] をクリックします。

ポッドに関連付けられているすべての仮想 SAN クラスタが表示されます。

- ステップ **5** 仮想 SAN ホストを廃止する仮想 SAN クラスタを含む行をクリックします。
- ステップ **6** [詳細の表示(View Details)] をクリックします。
- ステップ **7** [ホスト(Hosts)] をクリックします。 クラスタに関連付けられているすべての仮想 SAN ホストが表示されます。
- ステップ **8** 仮想 SAN クラスタから廃止する仮想 SAN ホストを含む行をクリックします。
- ステップ9 [ホストの廃止 (Decommission Host)] をクリックします。
- ステップ **10** [ホストの廃止(Decommission Host)] 画面で、ホストのパスワードを入力して、次のいずれかの オプションをオンにします。
	- ホストの廃止 (Decommission Host)
	- UCS サービス プロファイルの関連付け解除(Disassociate UCS Service Profile)
	- UCS サービスプロファイルの削除 (Delete UCS Service Profile)
- <span id="page-24-0"></span>ステップ **11** [送信(Submit)] をクリックします。

## 仮想 **SAN** クラスタの廃止

Cisco UCS Director で仮想 SAN クラスタを VMware vCenter から廃止できます。[クラスタの廃止 (Decommission Cluster)] 操作は、以下のタスクを実行することによって VMware vCenter から仮 想 SAN クラスタを完全に削除します。

- 仮想 SAN ホストをオフにする。
- 仮想 SAN ホストをクリーンアップする。
- 仮想 SAN ホストを関連付けられている DV スイッチから削除する。
- 関連付けられている DV スイッチと DV ポート グループを削除する。
- ホストを登録解除し、仮想 SAN クラスタを VMware vCenter から削除する。
- 関連付けられている UCS サービス プロファイルを Cisco UCS Manager から関連付け解除して 削除する。

(注)

仮想 SAN クラスタに VM が存在する場合、VMware vCenter から仮想 SAN クラスタを廃棄で きません。

### 手順

- ステップ **1** [ハイパー コンバージド(Hyper Converged)] > [仮想 SAN(Virtual SAN)] を選択します。
- ステップ **2** [仮想 SAN(Virtual SAN)] ページで [ポッド(Pods)] をクリックします。
- ステップ **3** VMware vCenter から廃止する仮想 SAN クラスタに関連付けられている、仮想 SAN ポッドを含む 行を選択します。
- ステップ4 [詳細の表示 (View Details) ] をクリックします。 ポッドに関連付けられているすべての仮想 SAN クラスタが表示されます。
- ステップ **5** VMware vCenter から廃止する仮想 SAN クラスタを含む行をクリックします。
- ステップ6 [クラスタの廃棄 (Decommission Cluster) ] をクリックします。
- ステップ7 [クラスタの廃止 (Decommission Cluster)]画面で、ホストのパスワードを入力して、次のいずれ かのオプションをオンにします。
	- ホストの廃止 (Decommission Hosts)
	- UCS サービス プロファイルの関連付け解除(Disassociate UCS Service Profiles)
	- UCS サービスプロファイルの削除 (Delete UCS Service Profiles)
	- クラスタ内のすべてのホストは同じホスト パスワードにする必要があります。 (注)

[UCS サービス プロファイルの関連付け解除(Disassociate UCSServiceProfiles)] をオン にすると、[ホストの廃棄(Decommission Hosts)] オプションもオンになります。[UCS サービス プロファイルの削除(Delete UCS Service Profiles)] をオンすると、[UCS サー ビス プロファイルの関連付け解除(Disassociate UCSServiceProfiles)] および [ホストの 廃止(Decommission Hosts)] オプションもオンになります。

- ステップ **8** 関連付けられている DV スイッチおよび DV ポート グループを削除するには、[DV スイッチの削 除 (Delete DVSwitch) 1をオンにします。
- <span id="page-25-0"></span>**ステップ9** [送信 (Submit)] をクリックします。

## 仮想 **SAN** 向け **Infrastructure as a Service** の管理

[IaaS] 画面で、すべての仮想 SAN のインフラストラクチャ リソースを管理できます。仮想 SAN ポッドの詳細を表示することにより、以下を管理できます。

- 仮想マシン(VM)
- •仮想データセンター (VDC)
- カタログ

### 手順

- **ステップ1** [ハイパー コンバージド(Hyper Converged)] > [仮想 SAN(Virtual SAN)] を選択します。
- ステップ2 [仮想 SAN (Virtual SAN) ] ページで [IaaS] をクリックします。
- ステップ **3** 仮想 SAN ポッドを含む行をクリックします。
- ステップ4 [詳細の表示 (View Details) 1をクリックします。 デフォルトでは、[VMs] ページが表示されます。電源をオン、オフにするか、または関連付けら れているVMの詳細を表示できます。また、[vDC]または[カタログ(Catalog)]をクリックして、 VDC またはカタログの詳細を表示することもできます。すべての VM レベルのアクションがサ ポートされます。

### 仮想 **SAN** 仮想データセンターの作成

仮想SANリソース、動作の詳細、ルール、およびポリシーを組み合わせて特定の仮想SANグルー プの要件を管理する仮想 SAN の仮想データセンター(VDC)を作成できます。仮想 SAN VDC 作 成ウィザードでは、選択したポッドに関連付けられているプライベート クラウドに仮想 SAN VM をプロビジョニングするために必要なポリシーを設定できます。

### はじめる前に

仮想 SAN ポッドに仮想アカウントが追加されていることを確認します。

- **ステップ1** [ハイパー コンバージド(Hyper Converged)] > [仮想 SAN(Virtual SAN)] を選択します。
- ステップ2 [仮想 SAN (Virtual SAN) ] ページで [IaaS] をクリックします。
- ステップ **3** 仮想 SAN ポッドを含む行をクリックします。
- ステップ4 [詳細の表示 (View Details) ] をクリックします。 デフォルトでは、[VMs] ページが表示されます。仮想 SAN ポッドに関連付けられているすべての VM が表示されます。
- ステップ **5** [vDC] をクリックします。
- ステップ6 [仮想 SAN vDC 作成ウィザード (Virtual SAN vDC Creation Wizard) 1をクリックします。 このウィザードを使用して、VDCの仮想ポリシーを作成し、サービス提供ポリシーを設定できま す。デフォルトでは、このウィザードは仮想SANクラスタ用の標準VDCのコンピューティング、 ネットワーク、ストレージのポリシーを自動的に作成します。仮想SANクラスタ用の既存のシス テム、コンピューティング、ネットワークのポリシーを選択するか、新しいポリシーを作成でき ます。

[リンク済み複製の使用(Use Linked Clone)] チェックボックスをオンにしてリンク済み複製を使 用すると、仮想 SAN vDC 用に自動的に作成されたストレージ ポリシーにリンク済み複製が設定 されます。

特定のニーズに合わせてポリシーを編集するには、[ポリシー (Policies) ] > [仮想/ハイパーバイザ ポリシー (Virtual/Hypervisor Policies) 1を選択します。

### 次の作業

仮想 SAN VDC を作成すると、VDC を選択または変更できるようになります。

### 仮想 **SAN** カタログの作成

選択したポッドに関連付けられたクラウド専用の仮想 SAN 標準カタログを作成できます。仮想 SAN の [カタログの追加(Add Catalog)] 画面は、[ポリシー(Policies)] で利用できる [カタログ の追加(Add Catalog)] 画面と同じ機能を備えていますが、VMware 標準カタログのみが表示さ れ、選択したポッドにカタログが関連付けられます。

カタログの追加の詳細については、『Cisco UCS Director [Administration](http://www.cisco.com/c/en/us/support/servers-unified-computing/ucs-director/products-maintenance-guides-list.html) Guide』を参照してくださ い。

- ステップ1 [ハイパー コンバージド (Hyper Converged) ] > [仮想 SAN (Virtual SAN)] を選択します。
- ステップ2 [仮想 SAN (Virtual SAN) ]ページで [IaaS] をクリックします。
- ステップ **3** 仮想 SAN ポッドを含む行をクリックします。
- ステップ4 [詳細の表示 (View Details) 1をクリックします。 仮想 SAN ポッドに関連付けられているすべての VM が表示されます。
- ステップ **5** [カタログ(Catalog)] をクリックします。
- ステップ **6** [追加(Add)] をクリックします。
- ステップ7 [基本情報 (Basic Information)]画面で、必須フィールドに入力して[次へ (Next)] をクリックし ます。 標準カタログ タイプとクラウド名は事前に選択されています。また、ISO イメージを使用して、 新しい VM をプロビジョニングできます。
- ステップ8 [アプリケーションの詳細 (Application Details) ]画面で、フィールドに値を入力して[次へ (Next) ] をクリックします。
- ステップ **9** [ユーザ クレデンシャル(User credentials)] 画面で、VM ユーザ クレデンシャルのアクセス オプ ションを指定し、[次へ (Next) ] をクリックします。
- ステップ **10** [カスタマイズ(Customization)] 画面で、カスタマイズ オプションとカスタム アクションを指定 し、[次へ(Next)] をクリックします。
- ステップ **11** [VM アクセス(VM Access)] ペインで、エンドユーザが VM にアクセス可能かどうかを指定し、 [次へ(Next)] をクリックします。
- ステップ **12** [概要(Summary)] ペインで、カタログ情報を確認し、[送信(Submit)] をクリックします。

### 次の作業

仮想 SAN ストレージ カタログを作成すると、カタログを選択して、サービス リクエストの作成 やカタログの変更が可能になります。

### 仮想 **SAN VDC** ポリシーを使用した **VM** のプロビジョニング

仮想 SAN ストレージ カタログを作成すると、クラスタ用に定義された VDC ポリシーを使用して 仮想 SAN クラスタに VM をプロビジョニングするサービス リクエストを作成できます。[サービ スの作成(Create Service)] ダイアログボックスで、ポッド レベルで定義された仮想 SAN クラス タと VDC ポリシーの固有の値に基づいて VM をプロビジョニングすることができます。

サービスリクエストの作成の詳細については、『Cisco UCS Director [Administration](http://www.cisco.com/c/en/us/support/servers-unified-computing/ucs-director/products-maintenance-guides-list.html) Guide』を参照 してください。

- ステップ **1** [組織(Organizations)] > [サービス リクエスト(Service Requests)] を選択します。
- ステップ **2** [サービス リクエスト(Service Requests)] ページで [サービス リクエスト(Service Requests)] を クリックします。
- ステップ **3** [リクエストの作成(Create Request)] をクリックします。
- ステップ **4** カタログ タイプを選択して、[送信(Submit)] をクリックします。
- ステップ **5** [サービスの作成(Create Service)] 画面で、必須フィールドに入力し、仮想 SAN カタログを選択 します。
- ステップ6 [次へ (Next) ] をクリックします。
- ステップ **7** [プロビジョニング設定(Provisioining Configuration)] 画面で、仮想 SAN VDC を選択し、必須 フィールドに入力します。
- ステップ **8** [次へ(Next)] をクリックします。
- ステップ **9** サービス リクエストの概要を確認します。
- ステップ **10** [送信(Submit)] をクリックします。

 $\mathbf I$